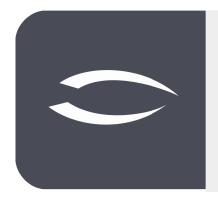

# Projectile Version 6

The integrated total solution for service providers: projects, processes, knowledge.

# Help, Part 5: Calculation, Offers, Orders and Project Release

#### **Table of Contents**

| 5.1 | Calculation      | .2 |
|-----|------------------|----|
|     | Offer Management |    |
|     | Order Management |    |
|     | Project Release. |    |

### 5.1 Calculation

The project calculation in Projectile is in the standard version a cost and sales planning and is based on the information of the work breakdown structure (more precisely the work packages of the WBS), the other budgets (e.g. for travel or external services) and overheads.

On the "Budget" tab, the upper frame contains planned revenues, planned costs, and planned profit (absolute and percentage). These values are calculated on the basis of the work packages. The "update price table" action (pocket calculator) calculates the planned revenues (planned expenses in hours \* external hourly rate of the employee or activity of the work package), the planned costs (planned expenses in hours \* internal hourly rate of the employee contract, employee or activity of the work package) from the work packages. The system differentiates between permanent employees (internal), freelancers, and external employees (external).

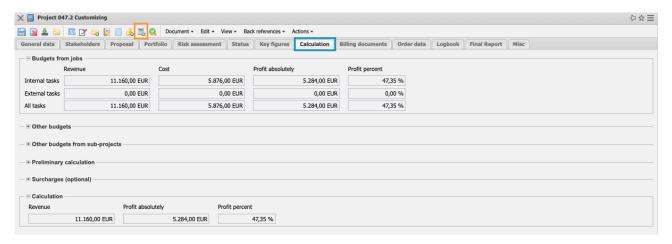

If the "customer-specific activities" are used for customer projects, the system uses the records of the customer-specific activities instead of the external hourly rates in the activity. This function is available in the "Contact" mask under the activities.

A similar function is also available for projects. If you do not want to use the external hourly rate of the activity or the customer-specific activity for individual projects, you can use the "Project-specific activities". This makes it possible to change deviations in the pricing for individual projects.

In the following example, the external hourly rate for all work packages with the activity "Programming - Java" should not be €120.00 (as defined in the activity), but ...

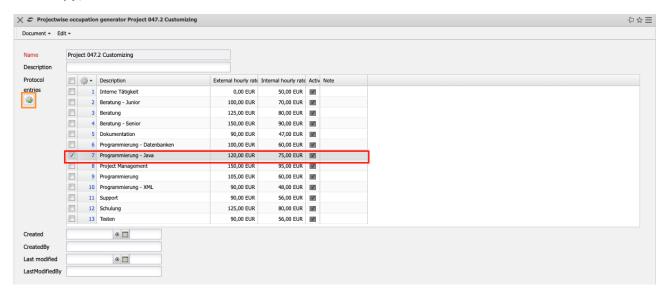

#### ... €100,00.

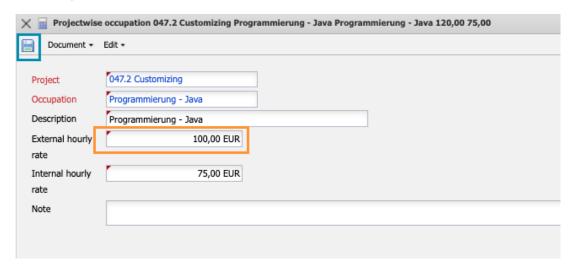

After recalculation using the "Update price table" action, the changed prices are transferred to the budget and in the example, the planned sales are reduced by this change.

Other budgets can also be managed in Budget Management. In the example, three budgets are defined for travel expenses, external consultants and license fees (in the example, an article with purchase and sales price). The travel expenses for the project are probably  $\{0.000,00,00\}$ , which should be charged on to the customer in full. For external consultants,  $\{0.000,00\}$  is budgeted internally and  $\{0.000,00\}$  is planned as the quotation value for this budget item. The item for the license costs already has purchase and sales prices, but these can be changed in the budgets.

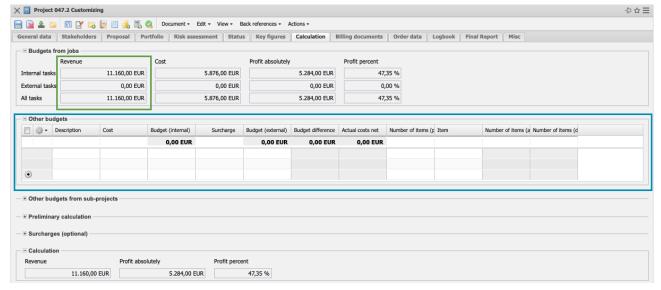

#### After saving...

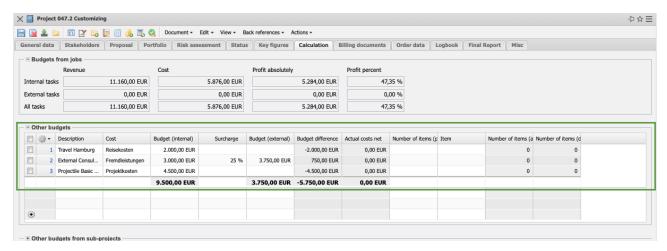

... then surcharges can be entered. In most versions, up to three overheads (absolute or percentage) can be entered. In the standard version, these are surcharges for fixed-price projects, risks (usually in the effort estimate) and negotiation surcharges.

After the action "Update price table" is executed again, the calculation is complete and with it, usually, the project planning.

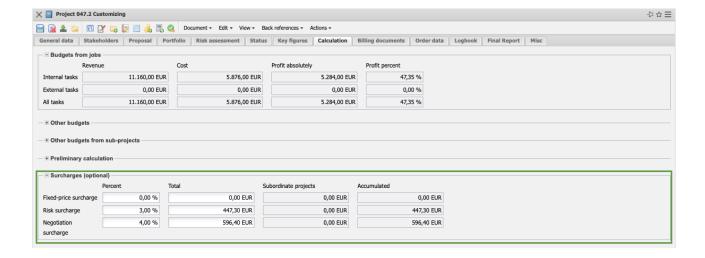

**Note:** Operationally, costing is ideally the last step of project planning (1. definition, 2. structuring, 3. flow and dates, 4. resources, 5. calculation), but can already be done on the basis of the WBS.

# 5.2 Offer Management

The basis of an offer is the calculation. With the offer, a supplier reacts to the request of a potential customer and defines the conditions under which he is willing to supply products or provide services.

Based on the calculation, a quotation can be generated with the "+" button or directly from the projects. In the following example, the action "Create offer" ...

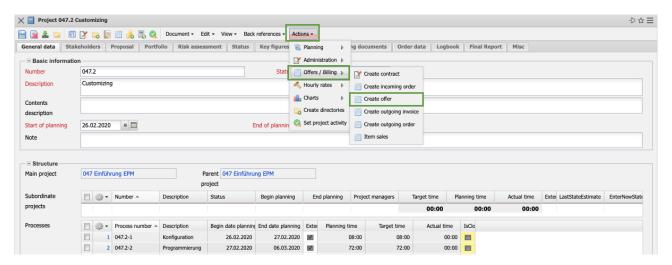

... an offer (header) is created, changed if necessary and saved. The quotation items can be entered manually and/or transferred based on the planning data (in the form of work packages and budgets). By activating the action "Copy all efforts" ...

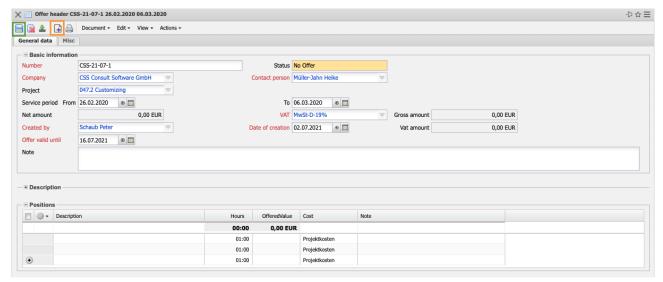

... all work packages and budgets for the project (including all sub-projects) are listed. By marking the items and activating the action "Confirm and accept", ...

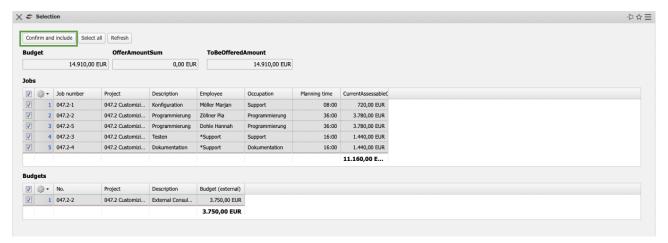

... the selected elements are generated as offer items in the offer.

In the example, all work packages and budgets have been transferred to the offer as offer items. This results in the quotation values as described in the calculation (planned expenditure \* external allocation rate plus external budgets of the "other budgets"):

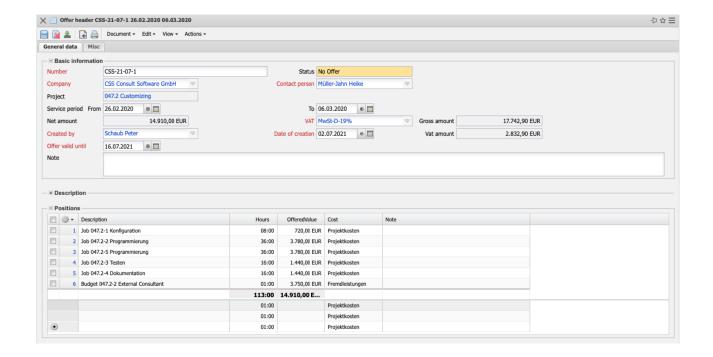

The effort and the offer value can now also be changed in the offer items.

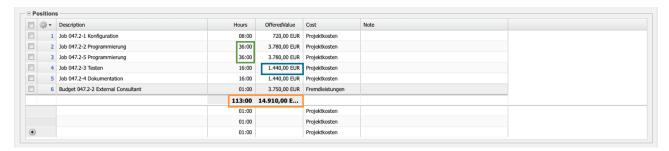

If the effort changes, the system automatically changes the quotation value (but not the planned effort in the work package of the project plan). Changes to the quotation value do not change the planned effort.

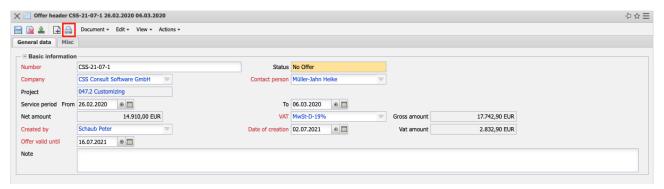

The offer can then be printed out (printer button).

When the offer creation is completed, the offer must be transferred to the sys-

tem using the action "complete offer".

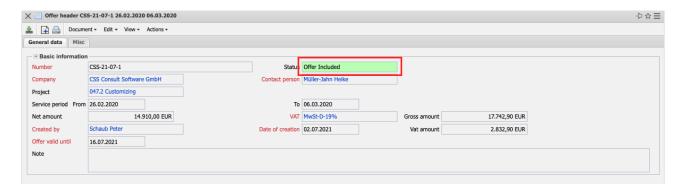

The offer status changes from "No offer" to "Offer included". The offer is readonly and the status of the project is changed from "passive" to "open offer".

**Note:** Only after this action the offer key figures are available in the system. If there is still a need for changes after the quotation has been completed, or if the recipient of the quotation (interested party or customer) needs another version of the quotation, the quotation can be reset using the action "Cancel quotation". This also resets the quotation key figures and, if necessary (when requested by the system), sets the project back to "passive" status. You can then create new versions of the offer, including the offer items, on the basis of the "canceled" offers.

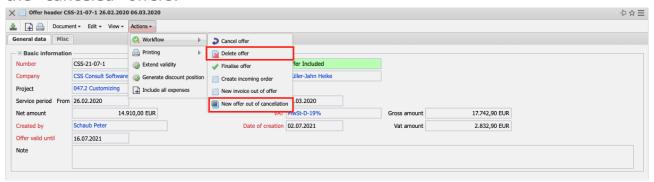

In the project (usually in the tab "Key Figures" or "Billing Documents") the offers can be viewed:

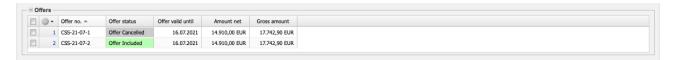

# 5.3 Order Management

An order corresponds to a purchase contract or a contract for work and ser-

vices initiated by an order of the customer. If orders are to be managed in Projectile, an order can be created using the "+" button on the initial screen or from the last quotation version.

In the following example, an order with order items is created from the last valid quotation version using the action "Generate order" as a type of "copy" of the quotation:

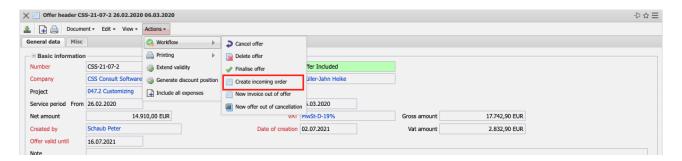

After entering the order number and the order date, the order is saved. If not the entire offer is ordered, changes can be made in the order (for example, deleting or changing items).

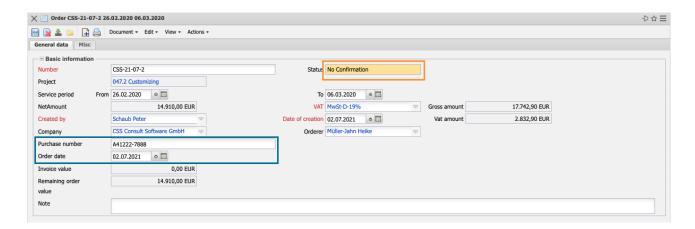

When the creation of the order is complete, the order must be transferred to the system using the "Complete Order" action. This changes the status from "No Order" to "Order Completed" and the order is write-protected. The status in the project does not automatically change to "active", as the project plan usually still has to be adjusted.

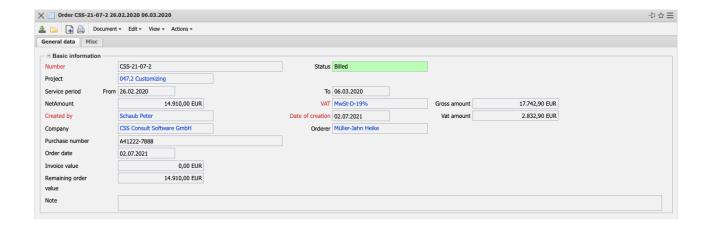

Note: The order key figures are only available in the system after this action.

If no offer is available, an order can still be created. The procedure is the same as for creating a quotation: Create order from project (or with the help of the "+" button), add and save order, copy the items into the order with the help of the action "Copy all efforts" ...

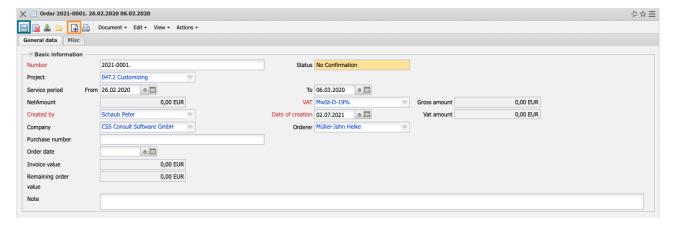

... and complete (status change as in the previous example).

In the project (usually in the tab "Key Figures" or "Billing Documents") the orders can be viewed:

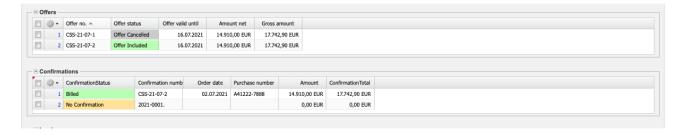

# **5.4 Project Release**

The planning phase of the project is completed at the latest when the order is received. To start the project execution, it is necessary to activate the project (or sub-projects), for example to record times and costs or to issue invoices. In the following example, project "047.2" is changed from "open offer" to "active".

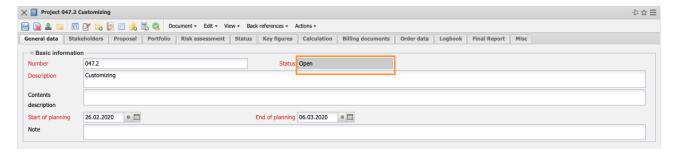

The action "Set Project Status" ...

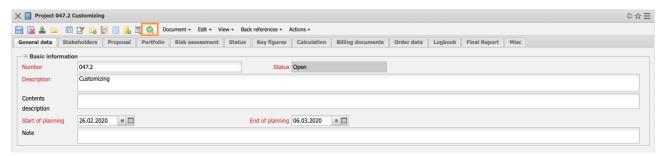

... then opens a dialog for the selected project that shows the possible status changes. The status changes are freely configurable in the administration. In the present configuration, the user can "back" to the status "planning released", "cancel" the project, change to the status "advance performance" (release for time and cost recording, but no invoicing) or set the project to "active".

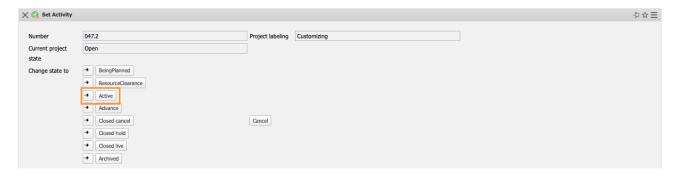

In the example, the project is activated and with it all sub-projects. Time and cost recording and billing of services are now possible.

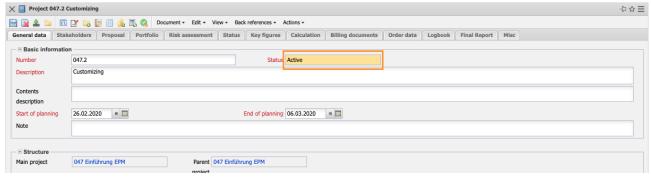

**Note:** The status change can also be carried out for subprojects. This is necessary, for example, if only individual phases are ordered or if times and costs are to be recorded before the project is released (then a sub-project "Presales" is created and only this sub-project is activated).